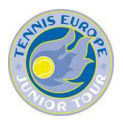

# *1. Obtenir un code IPIN*

- Aller sur le lien suivant : https://ipin.itftennis.com/index.asp?referrerid=4
- $\bullet$  Choisir la langue
- $\bullet$  Suivre les instructions

**Attention : gardez bien votre code IPIN et votre mot de passe vous en aurez besoin à chaque connexion sur le site de Tennis Europe et sur le site de l'ITF.** 

#### *2. Se créer un compte sur le site de Tennis Europe*

Cliquer sur le lien suivant : http://te.tournamentsoftware.com/member/login.aspx

Avant de commencer munissez-vous de votre code IPIN et de votre mot de passe. Les informations cidessous vont apparaître :

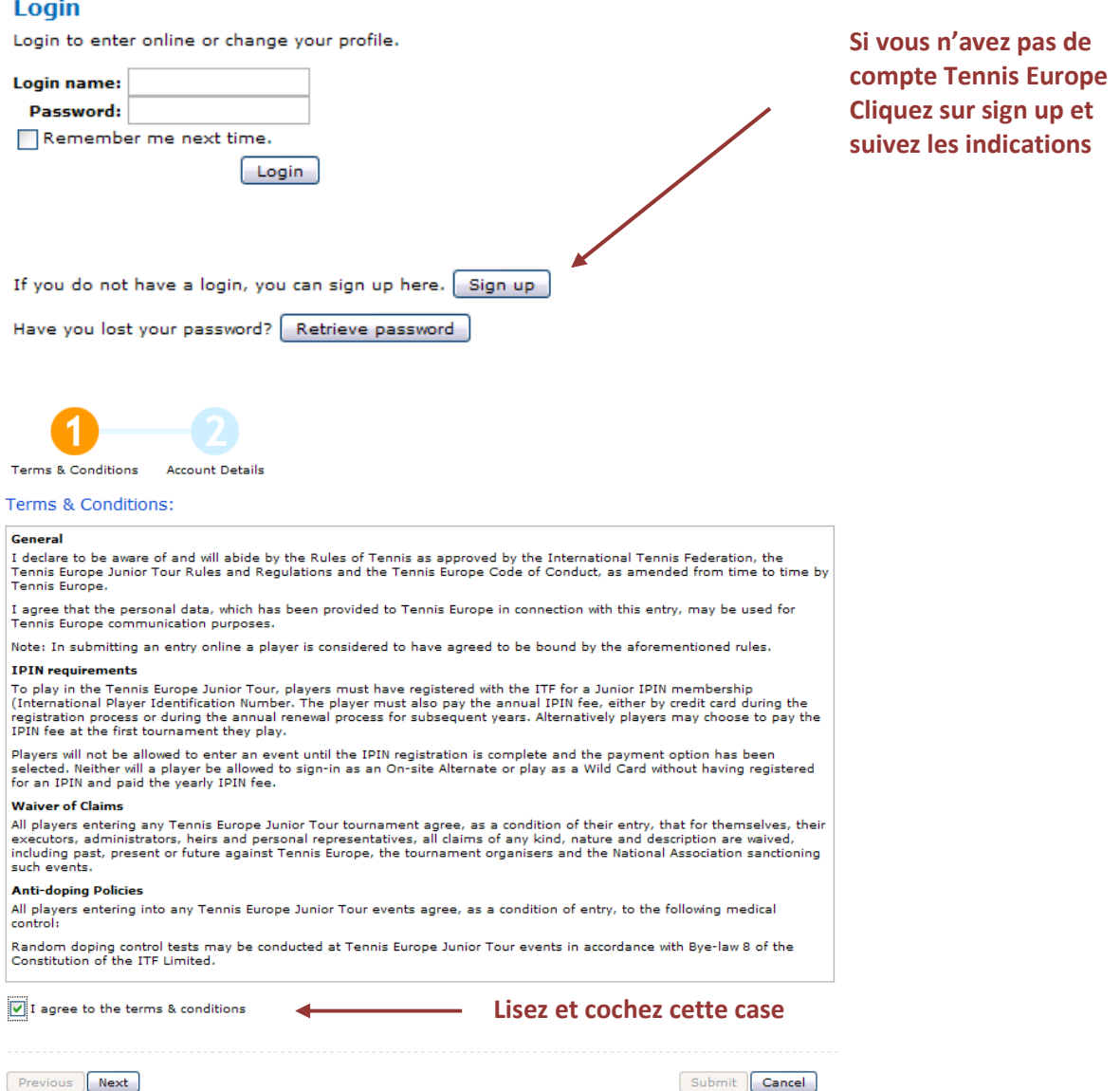

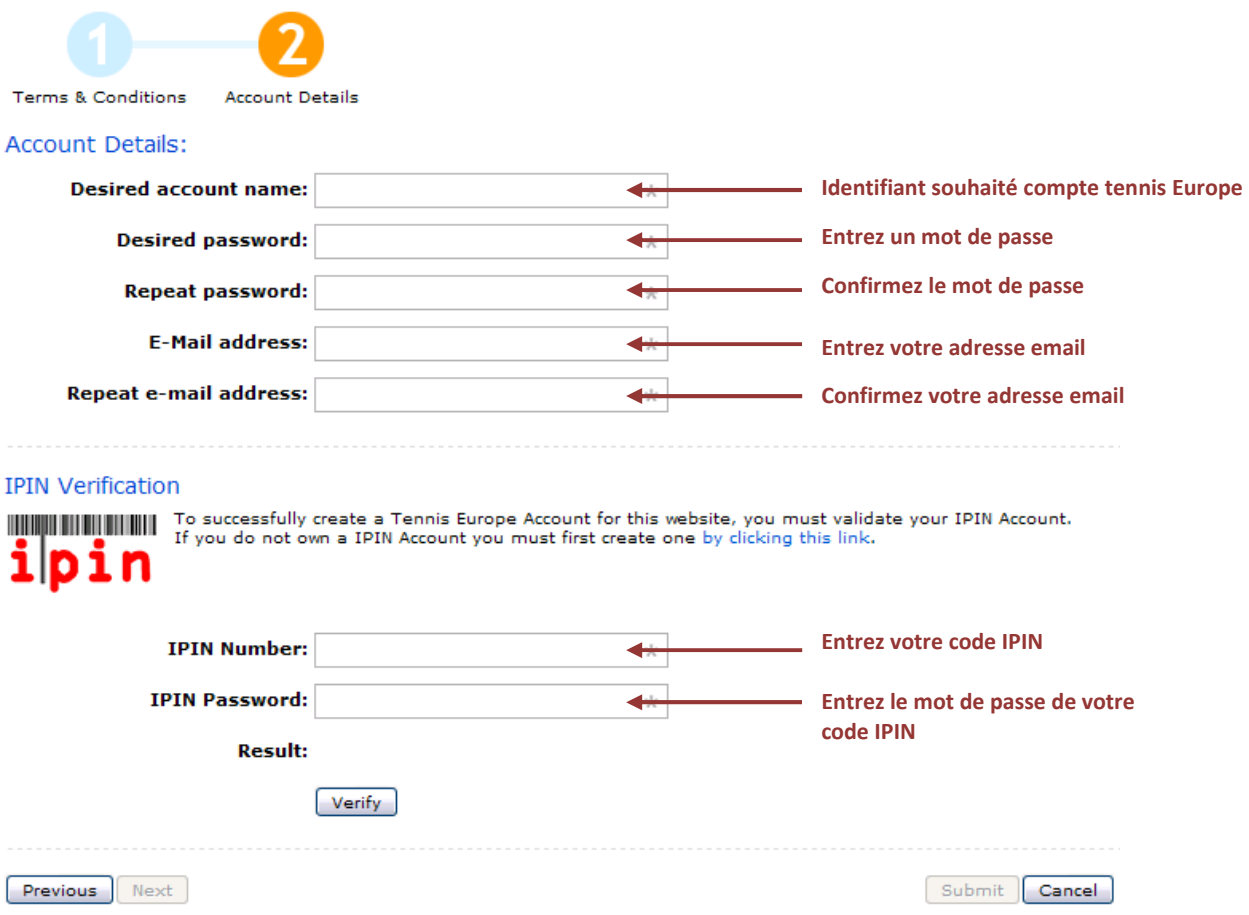

 Une fois ces renseignements complétés, appuyez sur Verify puis sur Submit pour terminer l'inscription sur le site de Tennis Europe.

**Attention : N'oubliez pas de conserver votre identifiant et votre mot de passe. Ils vous seront demandés à chaque connexion.**

#### *3. Inscription sur un tournoi*

**Nota : Les inscriptions débutent 8 semaines avant le début du tournoi et s'arrêtent le mardi 14h00, 4 semaines avant le début du tournoi.** 

Une fois votre compte créé, cliquez sur **Home**, en haut à gauche de votre écran.

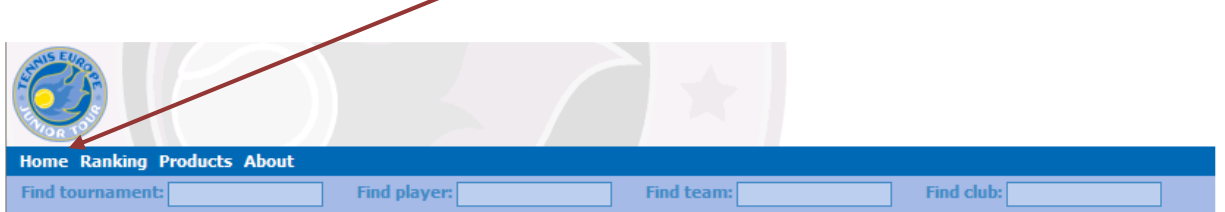

Pour vous connecter cliquez sur « **login** » en haut à droite de votre écran.

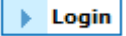

### Cliquez sur l'onglet « **Tournaments with online entry** ».

**Cliquez sur le tournoi souhaité** 

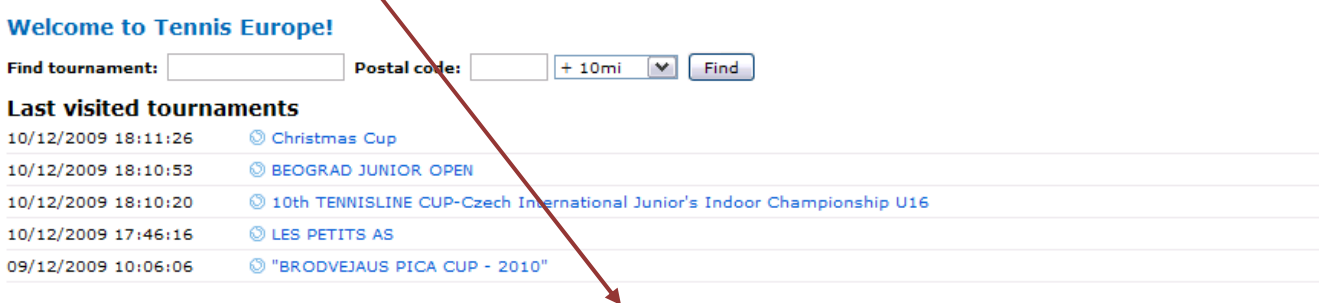

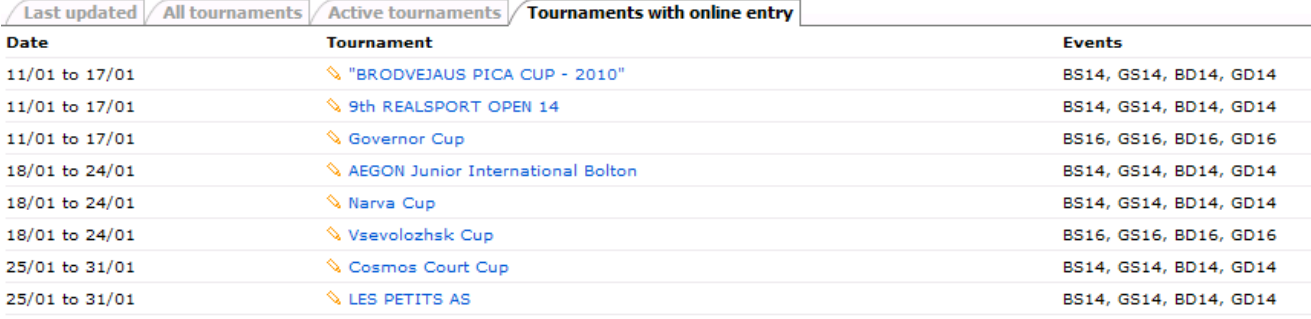

Une fois sur cette page, tous les tournois sur lesquels vous pouvez vous inscrire apparaissent.

# ▴  $\mathcal{N}$  les petits as 25/01 to 31/01 **Home Ranking Products About** Find tournament: Find player: **LES PETITS AS** Last updated: 09 November 2009 13:57 **Organization** Factsheet Acceptance list Online entry **Tennis Europe Cliquez sur enter or withdraw**Enter or Withdraw The online entry closes on Tue 29/12/2009 14:00 GMT. Venue: MERIDIEN SPORT LES PETITS AS Address: 52 avenue de la Pene Route at 65310 ODOS **Google Maps FRA Phone:**  $\blacksquare$  +33562932220  $\Theta$ Fax: +33562936387 Email: info@lespetitsas.com Website: http://www.lespetitsas.com

**Nota :** A cette étape vous aurez besoin de votre code IPIN et du mot de passe.

# Suivez les instructions.

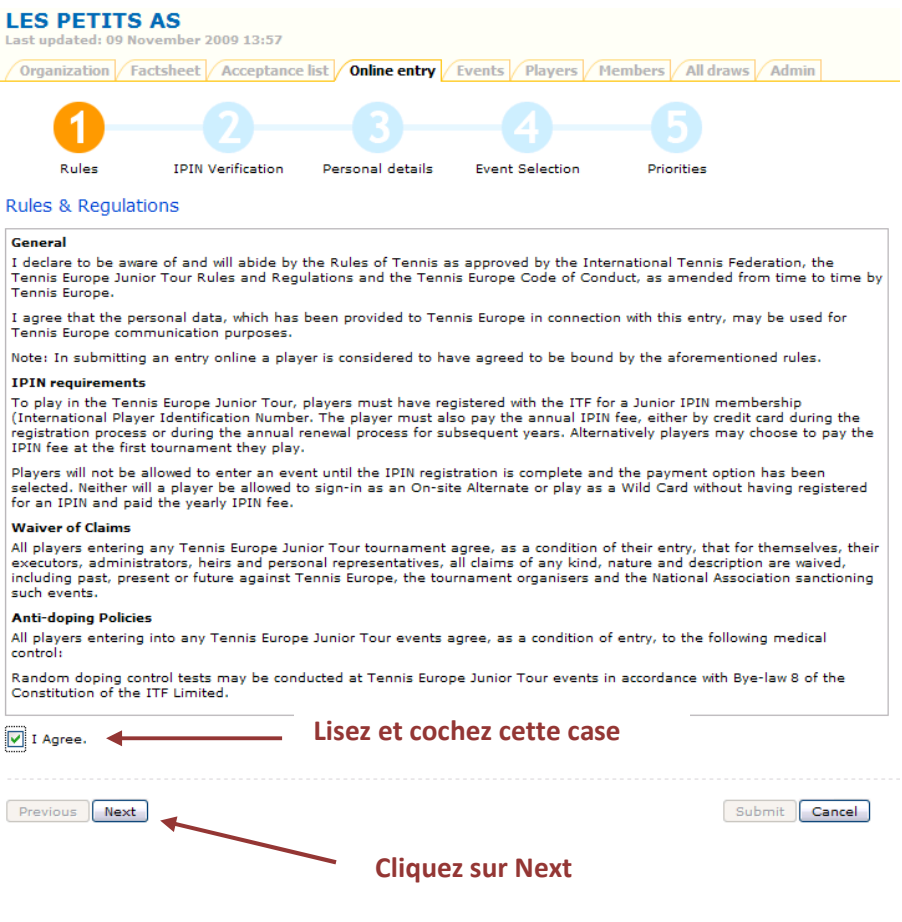

Remplissez et suivez les instructions de la page qui s'affiche.

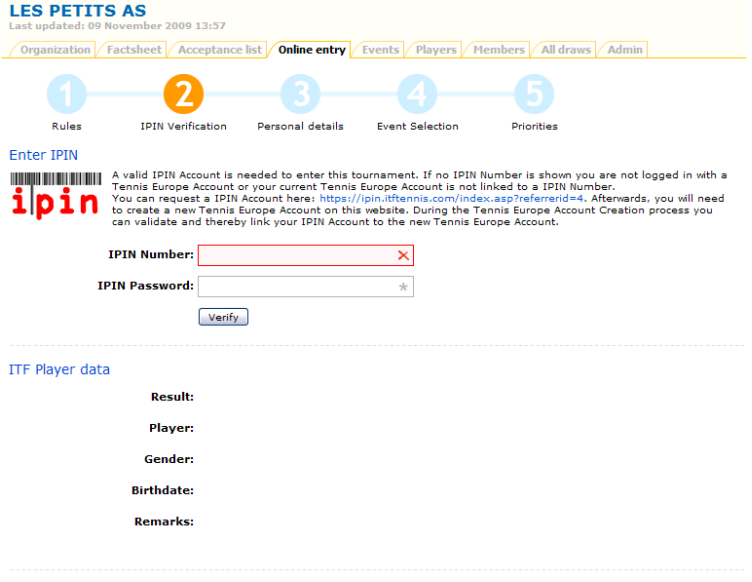

Previous Next

Submit Cancel

Renseignez les informations demandées et cliquez sur Next.

Suivez les instructions et terminez votre inscription. Répétez l'opération pour vous inscrire sur un autre tournoi.